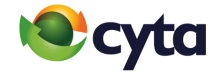

# **iOS Mail** Εγκατάσταση νέου λογαριασμού |

Set up new email

**Cytanet Email:** Mail iOS |

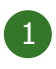

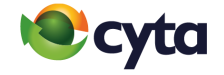

Επίλεξε **Ρυθμίσεις** > **Λογαριασμοί** > **Προσθήκη λογαριασμού** > **Άλλος** > **Προσθήκη λογαριασμού Mail |** 

Select **Settings** > **Accounts** > **Add Account** > **Other** > **Add mail account**

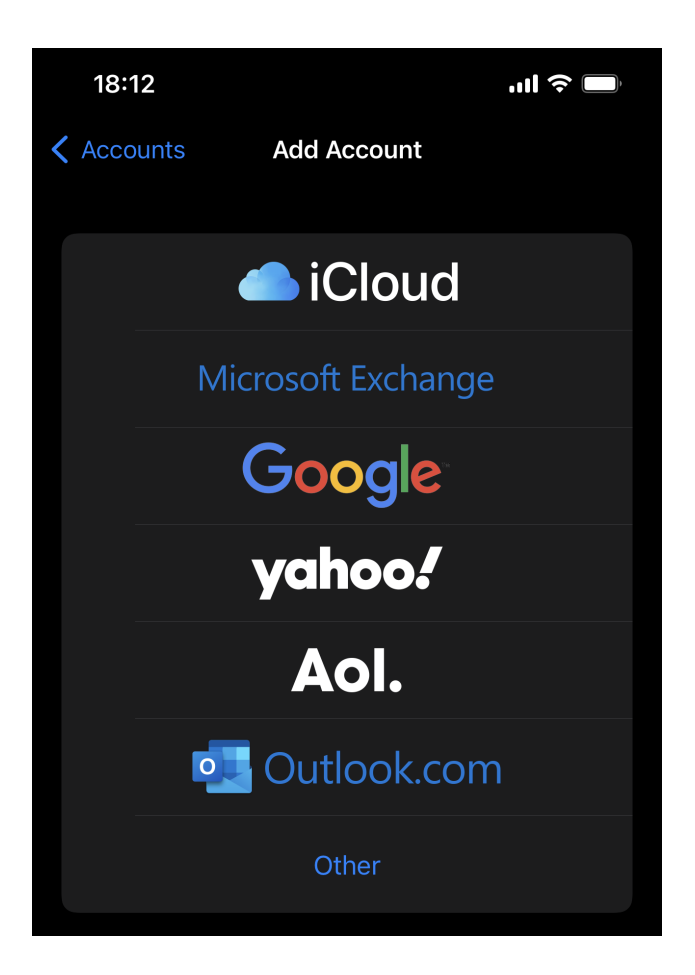

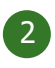

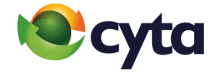

Επίλεξε ένα **Όνομα** για τον λογαριασμό > Πληκτρολόγησε την **Ηλεκτρονική Διεύθυνση** και τον **Κωδικό** > **Επόμενο |**

Choose a **Name** for your account > Type your **Email Address** and **Password** 

#### > **Next**

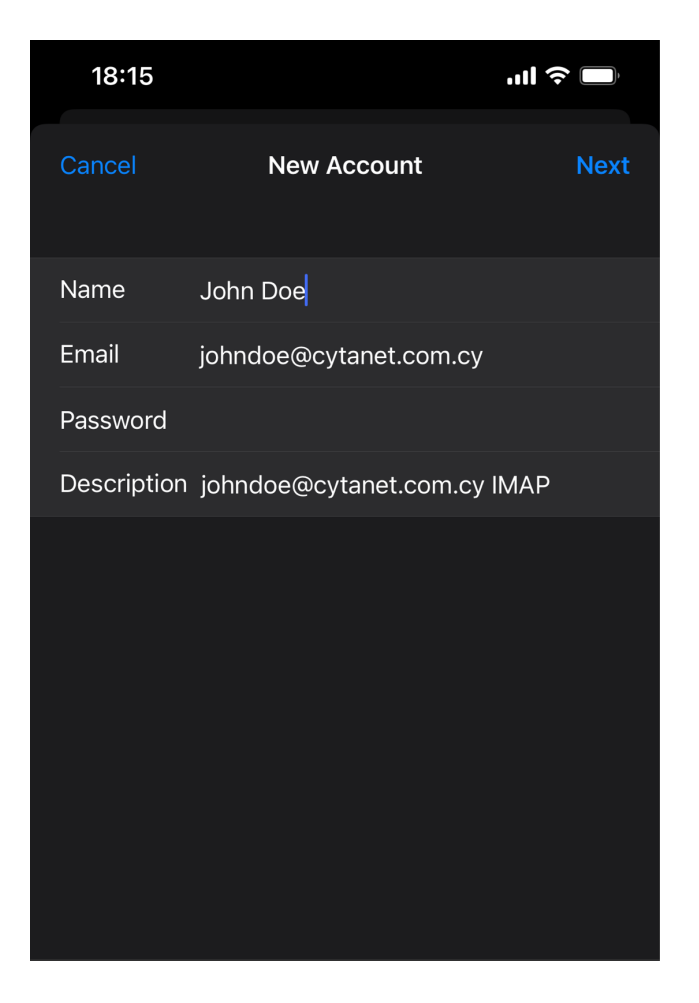

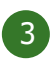

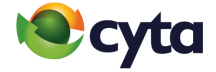

## **Τύπος λογαριασμού:** IMAP **Διακομιστής εισερχόμενης αλληλογραφίας Όνομα Host:** mail.cytanet.com.cy

Πληκτρολόγησε το **Όνομα χρήστη** και τον **Κωδικό**

## **Διακομιστής εξερχόμενης αλληλογραφίας**

**Όνομα Host:** mail-out.cytanet.com.cy

Πληκτρολόγησε το **Όνομα χρήστη** και τον **Κωδικό** > **Επόμενο**

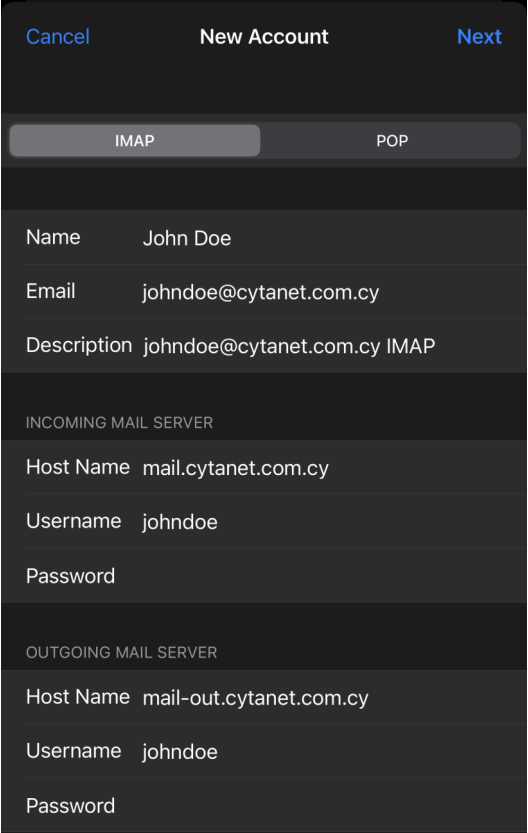

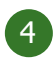

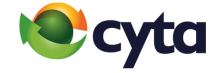

#### **Account Type:** IMAP

#### **Incoming mail server**

**Host Name:** mail.cytanet.com.cy > Type your **Username** and **Password** 

#### **Outgoing mail server**

**Host Name:** mail-out.cytanet.com.cy > Type your **Username** and

#### **Password** > **Next**

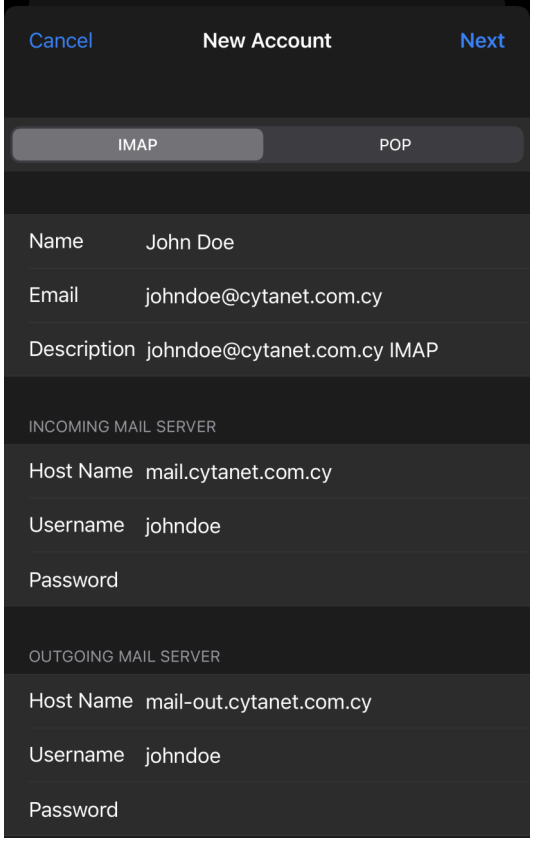

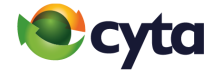

## Επίλεξε **Αποθήκευση |** Click **Save**

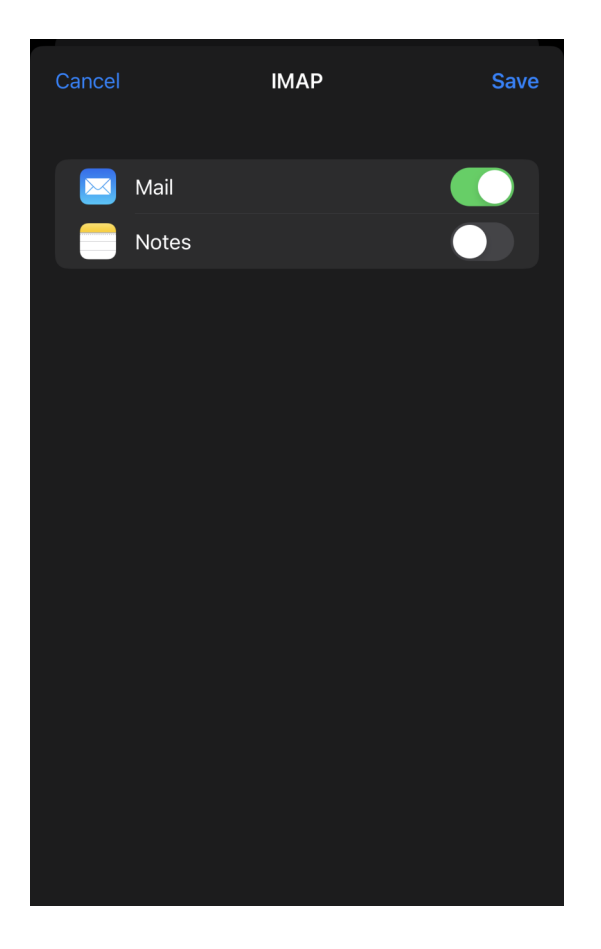

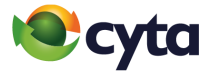

## Εντόπισε τον **IMAP λογαριασμό** σου **|** Choose your **IMAP account**

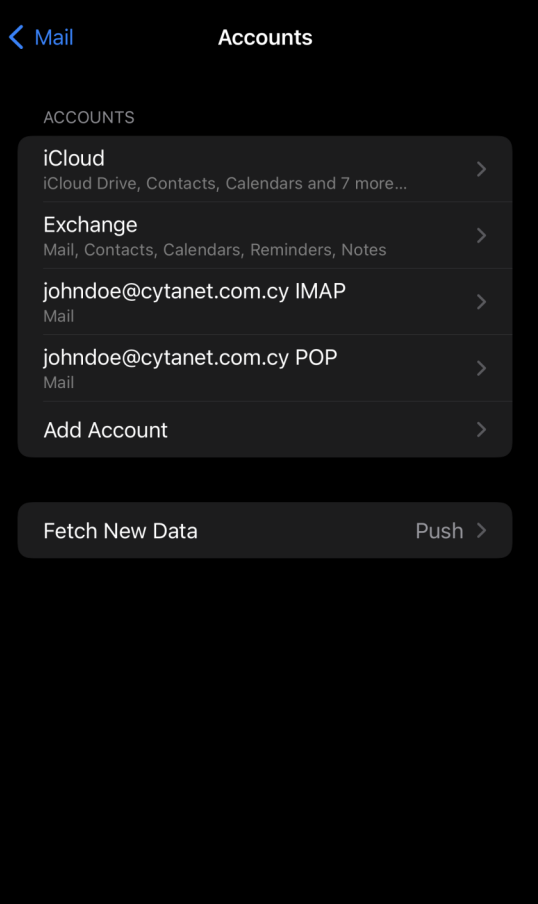

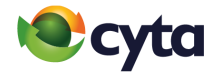

## Επίλεξε **Λογαριασμός |** Choose **Account**

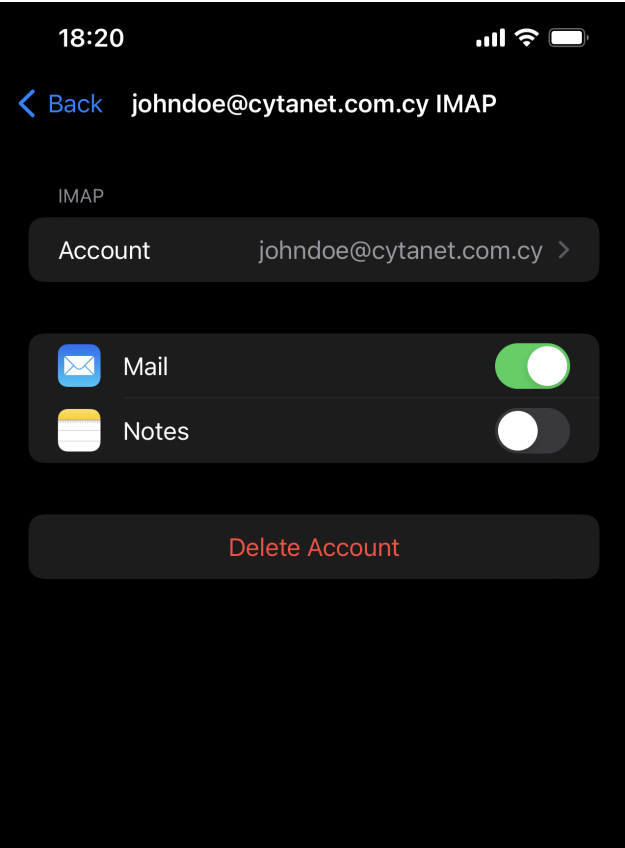

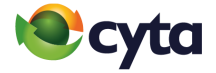

## Επίλεξε **SMTP |** Select **SMTP**

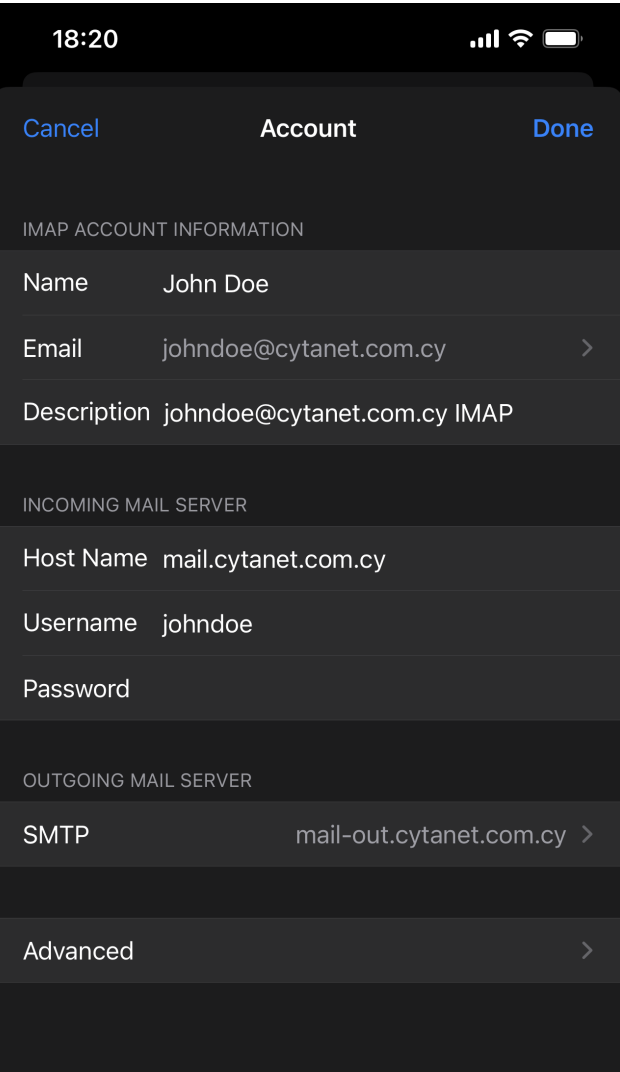

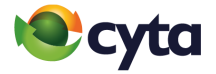

## Επίλεξε **mail-out.cytanet.com.cy |** Select **mail-out.cytanet.com.cy**

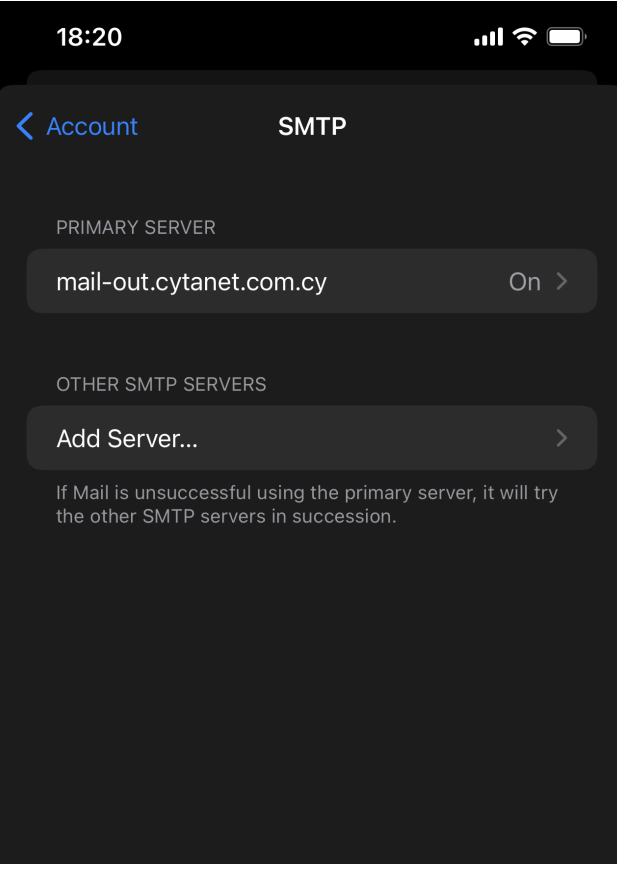

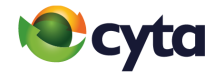

**Ρυθμίσεις Εξερχόμενου Διακομιστή: Χρήση SSL:** Ενεργή **Ταυτοποίηση:** Κωδικός **Θύρα:** 587 > **Τέλος|**

## **Outgoing mail server settings:**

**Use SSL:** ON

**Authentication:** Password

**Server Port:** 587 > **Done**

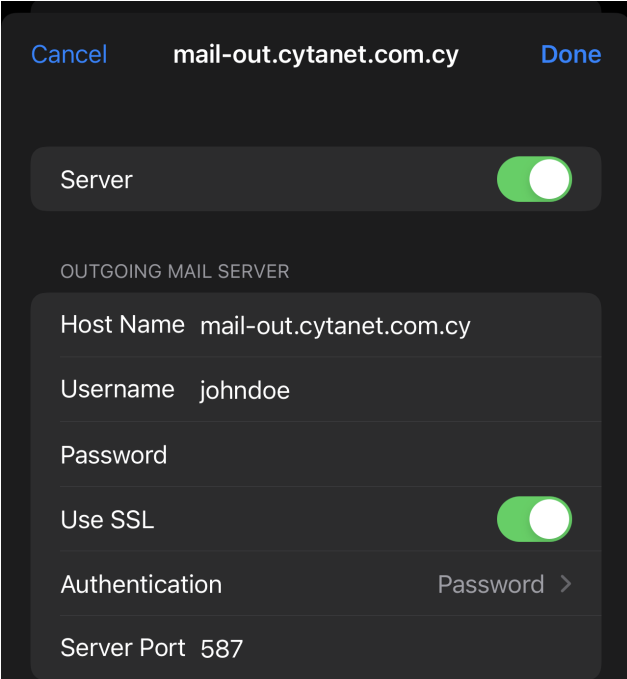

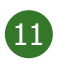

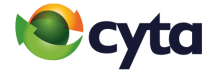

Επίλεξε **Για προχωρημένους >** Εντόπισε **Ρυθμίσεις Εισερχομένων Χρήση SSL:** Ενεργή **Ταυτοποίηση:** Κωδικός **Θύρα:** 143 > **Τέλος|**

#### **Select Advanced >** Find **Incoming Settings**

**Use SSL:** ON

**Authentication:** Password

**Server Port:** 143 > **Done**

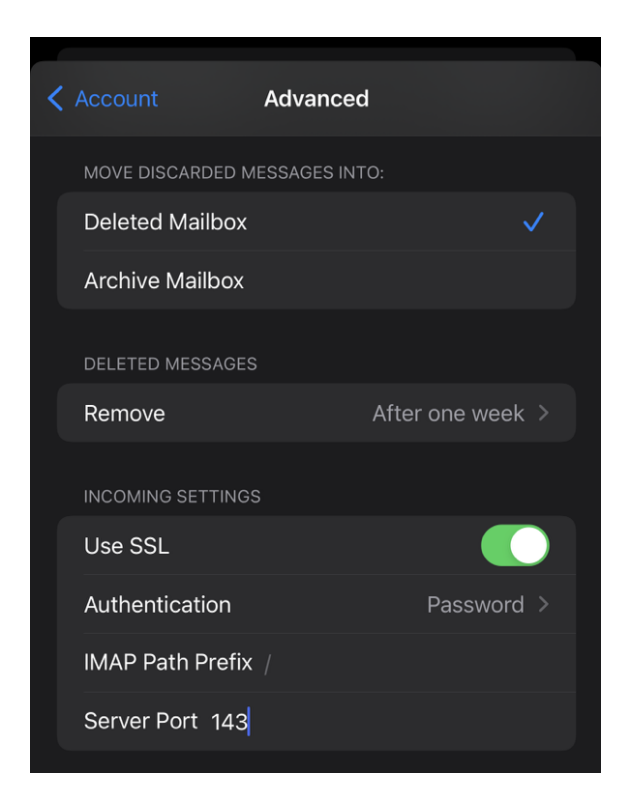

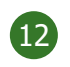

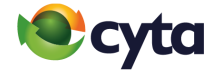

## Ο λογαριασμός σου είναι έτοιμος! Your account is ready!